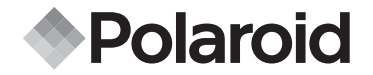

**PDC 4350**

# **Digital Camera User Guide**

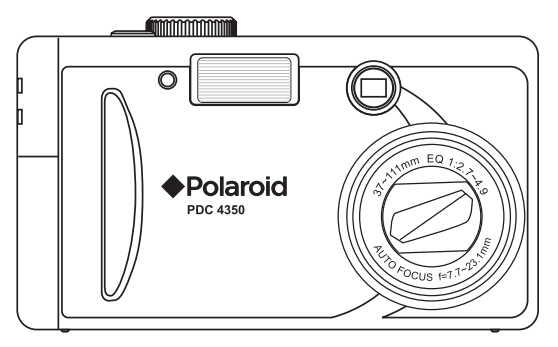

*www.polaroid-digital.com* Download from Www.Somanuals.com. All Manuals Search And Download.

## **Product Overview**

- 1. Self-timer LED
- 2. Flash
- 3. Viewfinder
- 4. Zoom lens

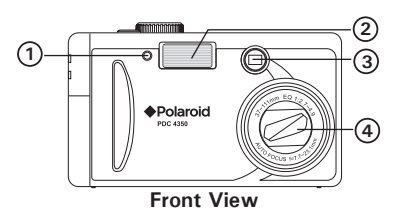

- 1. Viewfinder
- 2. Operation LED
- 3. Flash charge LED
- 4. Flash/Up button
- 5. Self-timer/Left button
- 6. Quick view/Down button
- 7. Macro/Right button
- 8. Zoom Out button
- 9. Zoom In button
- 10.Display button
- 11. Menu button
- 12.Buzzer
- 13.OK/Play/Pause button
- 

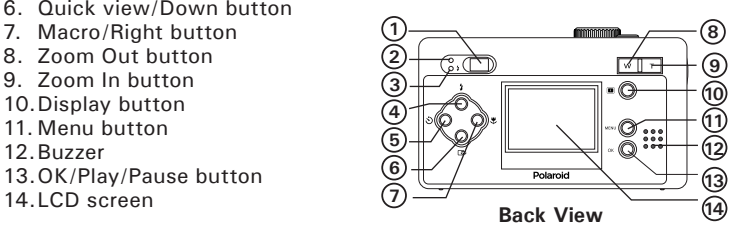

- 1. Microphone
- 2. Power button
- 3. Shutter button
- 4. Mode Selector
- 5. Tripod mount

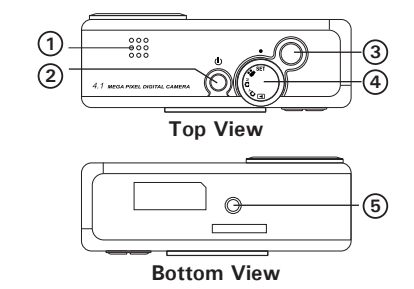

- 1. Cover for USB port/DC in jack/TV out jack
- 2. Hand strap holder
- 3. Battery/SD card cover

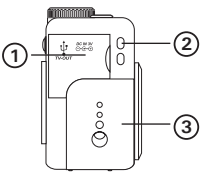

**Side view**

## **Table of Contents**

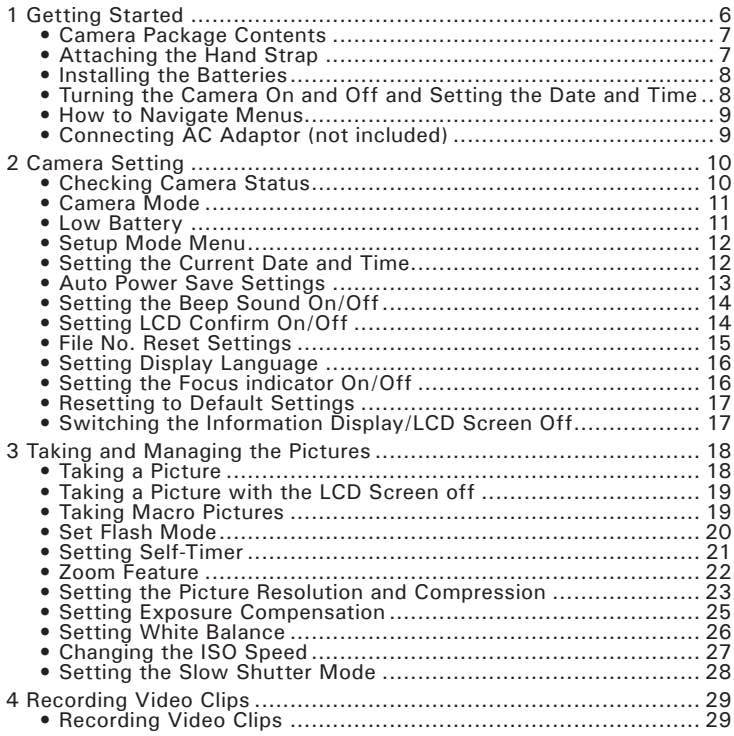

*4* Download from Www.SomanualS.com. All Manuals Search And Download from *www.polaroid-digital.com*

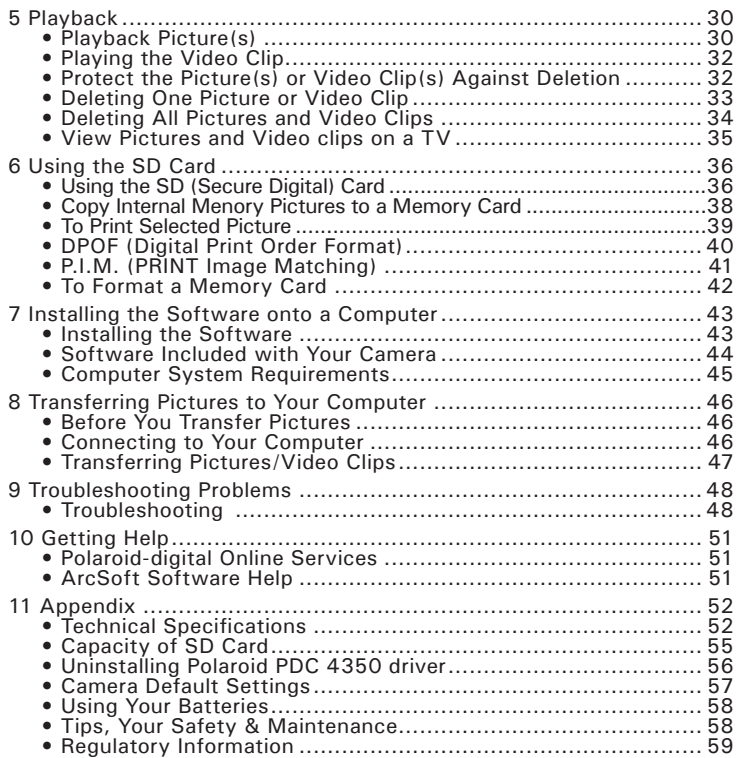

## **1 Getting Started**

The Polaroid PDC 4350 digital camera takes you to the next level in digital photography. Powered by a 4.1 mega pixel resolution sensor, multiple glass lens system with optical zoom, the PDC 4350 is designed to handle the needs of the more advanced photographer. Here are a few examples of how you can use your camera:

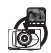

Enjoy point & shoot operation. Take digital pictures in your preferable detail, like size, white balance.

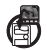

Store pictures, video clips to the internal memory or a SD card.

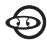

Playback pictures and video clips on LCD screen, TV or a computer.

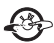

Send the pictures and video clips over the Internet to family and friends.

### **• Camera Package Contents**

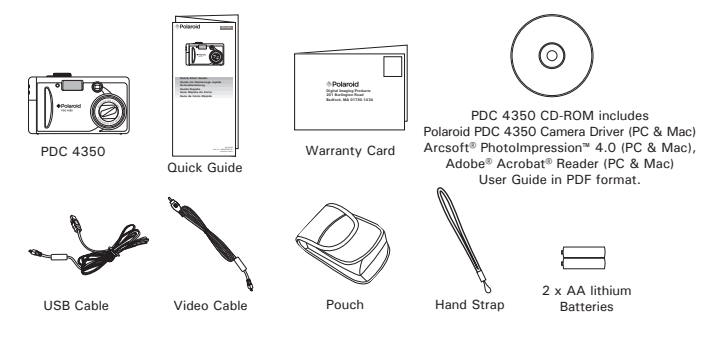

## **• Attaching the Hand Strap**

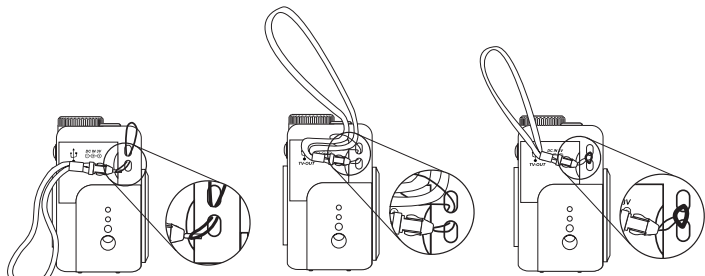

## **• Installing the Batteries**

2 x AA lithium batteries are supplied with the product.

- 1. Open the camera battery door by pushing it outwards as illustrated.
- 2. Insert the batteries as shown, ensuring you follow the  $+/-$  signs correctly.
- 3. Close the battery door by pressing it downwards and then slide it towards the camera to lock.

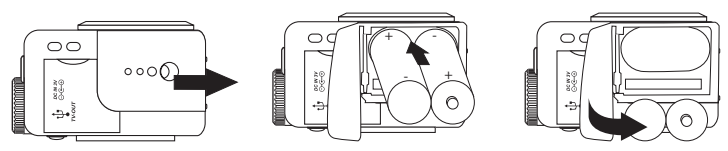

For best results use 2 X AA lithium batteries or one CR V3 lithium battery. For more guidelines on battery usage, please see **Using your batteries** on Page 58.

You can also use an AC adaptor (DC 3.3V, 2.0A, center positive (not included) ) to supply power for the camera.

## **• Turning the Camera On and Off and Setting the Date and Time**

Press the Power button to turn on the camera. The zoom lens will extend when you turn on the camera under Auto/ Manual/Video mode. Press the Power button again to turn off the camera, the zoom lens will retract. The power button of the power button

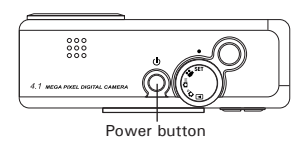

The first time the camera is turned on, it will directly enter the interface for setting the Current Date and Time. Please refer to **Set the current date and time** on page 12 for further detail.

### **• How to Navigate Menus**

Use the 4-way control to select on-screen menu items. Press  $\dot{\text{o}}$  and  $\dot{\text{B}}$ to scroll up and down through menus. Press  $\delta$ O and  $\sigma$  to scroll left and right.

## **• Connecting the AC Adaptor (not included)**

Turn off the camera before connecting or disconnecting the Adaptor. Connect the adaptor as shown to power the camera from a household power outlet. The camera automatically switches over to AC adaptor powered operation when AC adaptor is connected.

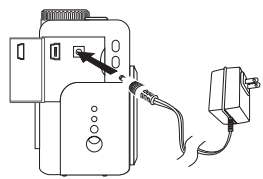

#### **IMPORTANT!**

- Only use a DC 3.3V, 2.0A, centre positive AC adaptor (not included).
- We recommend the user to use AC adaptor to power the camera whenever connected to a computer.

## **2 Camera Setting**

#### **• Checking Camera Status**

Turn on the camera, view the camera LCD screen to check which camera settings are active. If the feature icon is not displayed, it means that particular feature is not activated.

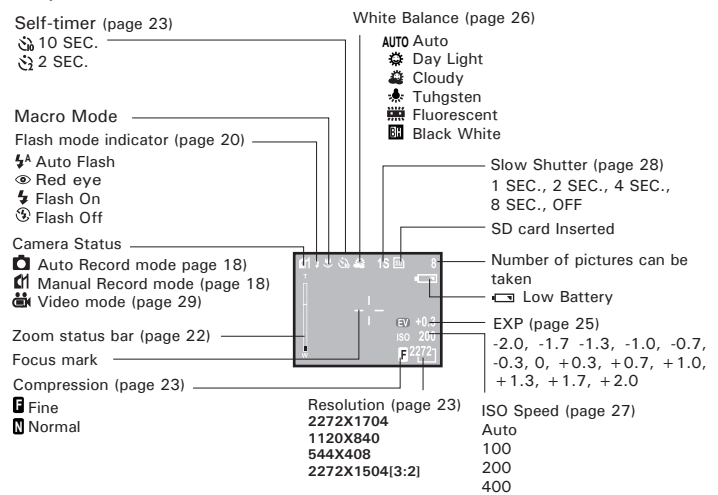

### **• Camera Mode**

The camera has five working modes. You can select any mode by turning the Mode selector located on the top of the

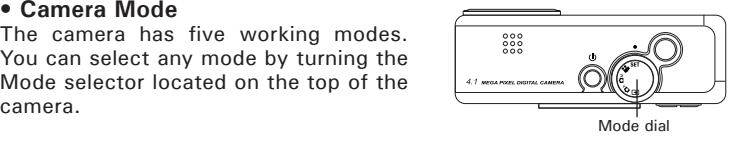

#### **Auto mode**

Under this mode, the camera will automatically judge the environment conditions for you. It will set the Exposure and White balance automatically according to the shooting environment.

#### **Manual mode**

Under this mode, you can set the Exposure and White balance based on different environment condition before taking pictures. Further detail refer to **Setting Exposure Compensation** on page 25 and **Setting White Balance** on page 26.

#### **Playback mode**

Playback or delete pictures/video clips from the camera.

### **Video mode**

Using this mode to record video clips.

#### **SET mode SET**

Under this mode, you can access the Set-up menu to change the camera settings to customize your camera.

#### **• Low Battery**

When battery power is low, the red battery icon  $\Box$  appears and a warning "BATTERY LOW" will show on the LCD screen. Batteries need to be replaced or the camera will soon automatically turn off.

## **• Setup Mode Menu**

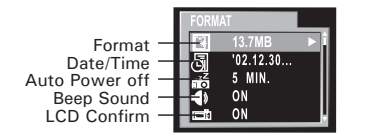

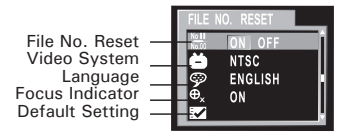

## **• Setting the Current Date and Time**

The date and time menu will appear the first time the camera is turned on or if the battery is removed for more than 2 hours.

Turn on the camera and set the Mode selector to SET.

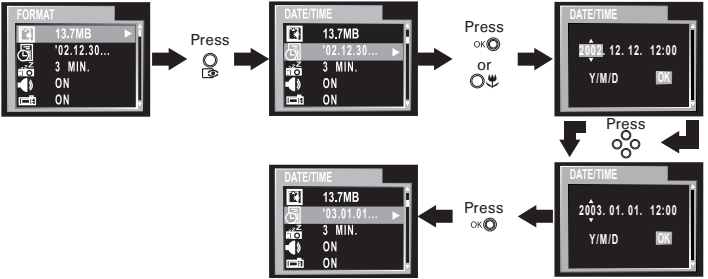

Use the  $\overline{O}$  or  $\overline{O}$  buttons to select a field, such as year, month, day, hour, minute. Use the  $\stackrel{7}{\circ}$  or  $\stackrel{1}{\circ}$  buttons to adjust the value in the field. Press the OK button after all fields are set.

## **• Auto Power Save Settings**

The camera performs the following power save operations to conserve battery power.

1/3/5 minute(s): The camera is designed to switch off automatically to save battery life after one/three/five minute(s) of inactivity. Default setting is three minutes.

Off: The power save function is not activated.

You can change the Power save setting according to the following steps: Turn on the camera and set the Mode selector to SET.

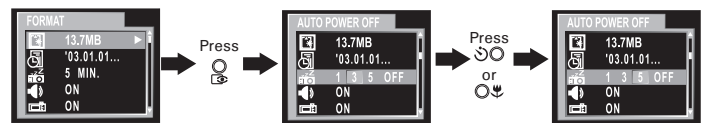

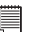

**NOTE:**

 $\blacksquare$  Auto power off is automatically disabled under any one of the following conditions.

- While a slideshow is playing.
- While the camera's USB port is connected to a computer or other external devices, or while the camera is being controlled by an external device.
- While the AC adaptor is connected to the camera.

## **• Setting the Beep Sound On/Off**

You can turn the Beep sound on and off in SET mode. When the Beep sound is turned on, the camera will beep when you press the buttons. Turn on the camera and set the Mode selector to SET.

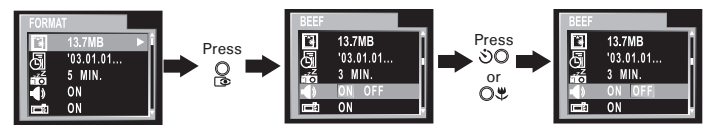

## **• Setting LCD Confirm On/Off**

This setting enables you to view the picture on the LCD screen right after it is taken.

Turn on the camera and set the Mode selector to SET.

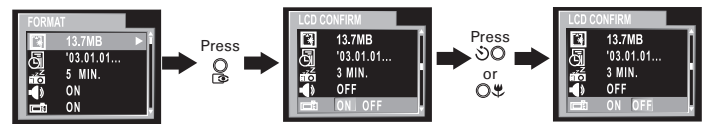

## **• File No. Reset Settings**

The camera automatically created a directory of folders in its internal memory or on a memory card to store pictures/video clips. Each folder can hold up to 999 pictures. If a picture is taken when the current folder contains a picture file numbered 0999. Your camera will create a new folder by adding one to the current folder number. In the new folder, the picture file numbering starts over from 0001. (For example, if the current folder is "100P4350", the new folder will be "101P4350"). The maximum folder number is 999.

For example: 100-0011

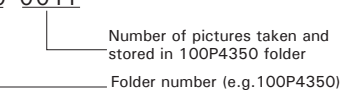

You can set the File no. Reset to On or Off according to the following steps: Turn on the camera and set the Mode selector to SET.

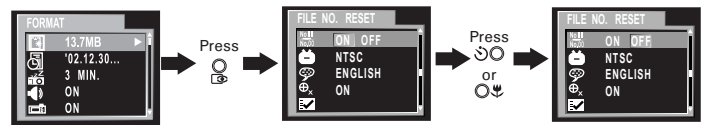

- **ON:** When this option is selected, if the memory card is formatted or a new card is inserted in the camera, the picture file number starts from 0001.
- **OFF:** When this option is selected, if the memory card is formatted or a new card is inserted in the camera, the picture file number will continue from the last number used.

## **• Setting Display Language**

Under this setting, you can select the language you prefer for the LCD screen.

Turn on the camera and set the Mode selector to SET.

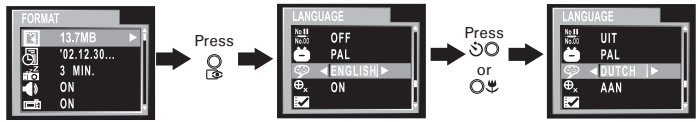

## **• Setting the Focus Indicator On/Off**

Focus indicator helps you to gain a better focus while you are capturing a picture.

Turn on the camera and set the Mode selector to SET.

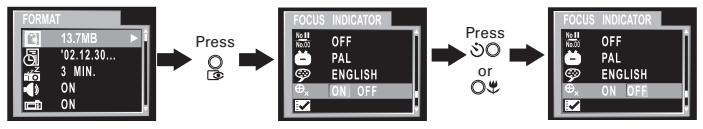

## **• Resetting to Default Settings**

You can easily change all the settings you made back to the camera default settings by the following steps.

Turn on the camera, set the Mode selector to SET.

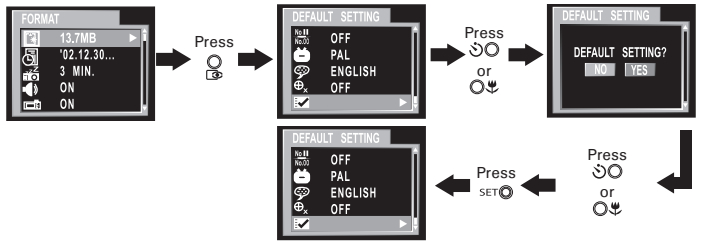

Please refer to the **Appendix** on page 52 for detail camera default settings.

#### **• Switching the Information Display/LCD Screen Off NOTE:**

This feature is available in Video, Auto and Manual mode.

To turn the information display off, just simply press the Display button, press it again will turn off the LCD screen. Press the Display button one more time will turn on the information display and the LCD screen.

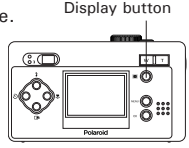

LCD screen on, Information display on LCD screen on, Information display off LCD screen off. information display off Press Press Press Press

*Polaneid เนื้อ ใจอิกิให้เต่น ซึ่ง Gamera ประยกษิ พ่าให***้** Manuals Search And Download. <sup>17</sup> *www.polaroid-digital.com*

## **3 Taking and Managing the Pictures**

## **Before you take pictures, please read this note first: IMPORTANT!**

Never remove batteries, disconnect the AC adaptor from the camera, or unplug the adaptor while a picture is being saved. Doing so will prevent the current picture being saved and may corrupt other pictures already stored on the camera's internal memory or on a memory card.

#### **Outdoor Pictures without the Flash**

Take pictures at approximately 18 inches to  $\infty$  (45cm to  $\infty$ ).

- Avoid intense sunlight that may cause sun spots in pictures.
- Always make sure that the sun or other light source is in front of the subject.

#### **• Taking a Picture**

- 1. Set the Mode selector to Manual or Auto.
- 2. Turn on the camera.
- 3. Frame your subject using the LCD screen or viewfinder.
- 4. Press the Shutter button half way and align the Focus indicator (if it is set to "ON") on the subject you want to capture. When the focus is locked, the Focus indicator will turn green and the operation LED will light up.
- The icon  $\mathcal{L}$  will only appear when the shutter speed is slower than 1/40 second. This icon reminds you to hold the camera steady.
- When auto focus is locked onto a subject, the Focus indicator turns green, otherwise, it turns red.
- 5. Press Shutter button completely down to take a picture. Hold the camera steady.

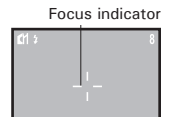

F

Shutter button

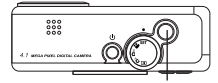

6. If the LCD Confirm is set to "ON", the picture just taken will be shown on the LCD for a while.

The Operation LED will flash which indicates the camera is processing the picture. You can take the next picture only when the Operation LED stops flashing. You can review the picture you just took by pressing the Quick view button, press it again to continue your operation.

#### **IMPORTANT!**

We highly recommend the user to take pictures after the focus indicator has turned areen.

## **• Taking a Picture with the LCD Screen off**

You can also take a picture with the LCD screen off. The procedure is the same as above but frame your subject using the Viewfinder instead.

Please note that the Operation LED will blink when auto focus is not focused on the subject. Release your finger, recompose the scene and press the Shutter halfway to reset the focus.

# **• Taking Macro Picture** Macro button

Press Macro button to enter the Macro mode. Use this mode to capture subjects this close to the lens: 14 to 22 inches (35 to 55 CM) at the telephoto setting or 6 to 24 inches (15 to 60CM) at the wide angle setting.

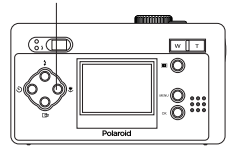

## **• Set Flash Mode**

Turn on the camera, set the Mode selector to Auto or Manual. Press the Flash button to cycle through the flash settings and select the one you need. When you first press the Flash button, the LCD screen will turn black and the Operation LED will blink in red which indicates the flash is charging. When charging is complete, the icon (according to the flash setting you selected) will appear on the LCD screen. You can now take pictures using the Flash mode you selected. The flash will recharge after each flash picture.

Flash Range:

- Wide:  $2.6 \approx 9$  feet (0.8  $\approx 2.7$  metres)
- Telephoto: 2.6  $\sim$  6.7 feet (0.8  $\sim$  2 metres)

The camera has four flash modes (default setting is Off). Use the flash when you take pictures at night, indoors, or outdoors in heavy shadows.

- $\mathbf{r}$ Flash Mode on, the flash fires for every picture. Use this setting in high-contrast situations to provide fill-light or use it indoors in low light.
- $\odot$ Flash Mode off, the flash does not fire. Use this setting for outdoor pictures or where flash is prohibited or may be distracting. Also use when shooting toward a reflective surface, such as a window or mirror. If you do not have enough light when using this setting, your pictures will be too dark.
- **<sup>A</sup>** Auto Flash Mode, the flash fires automatically as needed. Use this setting to take most pictures.
- Red eye, Use this setting to avoid red glare in your subject's  $\circ$ eyes. The camera fires a brief, preflash flash before the regular flash.

- **NOTE:** Flash modes are not available in Video mode.
- Never touch or block the flash with your fingers. Doing so can soil these components and interfere with the correct flash operation.
- 20 Download from Www.SomanualS.com. All Manda Search And Download uide *www.polaroid-digital.com*

## **• Setting Self-timer**

Your camera is designed with a self timer function which will allow you to take pictures with the 2 or 10 seconds built-in timer. Please place the camera on flat surface or use a tripod for the Self-timer function.

- 1. Set Mode selector to Auto or Manual.
- 2. Turn on the camera.
- 3. Press the Self-timer button to cycle through the self-timer setting.<br>No icon Self-timer is off
	- No icon Self-timer is off.<br> $\frac{1}{2}$  SEC Self-time 2 SEC. Self-timer indicates a countdown of two
	- seconds.  $\mathcal{L}_{\mathcal{A}}$ 10 SEC. Self-timer indicates a countdown of ten
		- seconds.
- 4. The icon  $\ddot{\mathbf{Q}}$  or  $\ddot{\mathbf{Q}}$  will appear on the LCD screen when it is selected.
- 5. Press the Shutter button to take a picture. The camera starts countdown. When  $\hat{S}_i$  is selected, the Self-timer LED (on the front of the camera) will blink 8 times before the picture is taken. When  $\ddot{\mathbf{u}}$  is selected, the Self-timer LED blinks slowly for 4 times, then quicker for 8 times and very quick for another 8 times before the picture is taken.

## **• Zoom Feature**

- 1. Set Mode selector to Auto, Manual or Video.
- 2. Turn on the camera.
- 3. Press Zoom in (Telephoto) /Zoom out (Wide) button to zoom in/out the subject. While you press the Zoom in (Telephoto) /out (wide) buttons, a bar will be shown on the LCD screen as illustrated. The red square in the bar indicates the zoom status. "T" stands for "Tele" and "W" stands for "Wide".
- 4. The bar disappears from LCD screen. Now you can take pictures or record video clips. The zoom setting will remain after taking pictures or recording video clips, if you want to take the normal size picture or video clip, please use Zoom out button to move the red square to the bottom of the bar.

There are two types of zoom in this camera: **digital zoom and optical zoom**.

Area A is optical zoom, when the red square moves within this area the lens will zoom up or zoom down while you press the Zoom in/out button.

Area B is digital zoom, when the red bar moves up to this area, the lens will not zoom while you press the Zoom in/out button.

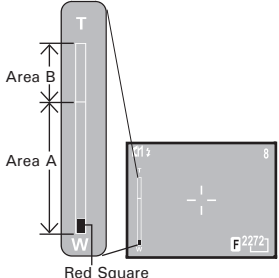

For digital zoom feature, the viewfinder may not reflect the actual image taken. We recommend the user to use LCD screen to monitor the zoom feature.

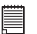

#### **NOTE:**

You may notice a decrease in image quality when using the digital zoom.

## **• Setting the Picture Resolution and Compression**

Picture resolution refers to the number of pixels in a digital picture. Picture quality depends on the JPEG file compression that the camera applies when the picture is taken. Higher resolution and less compression make better quality which occupies more memory space. Smaller size pictures and normal quality are easier to email while larger size and fine quality are better for printing.

#### **Resolution setting**

Set the Mode selector to Manual and turn on the camera.

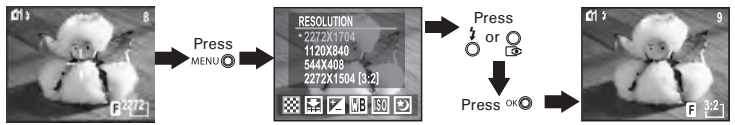

### **Compression setting:**

Set the Mode selector to Manual and turn on the camera.

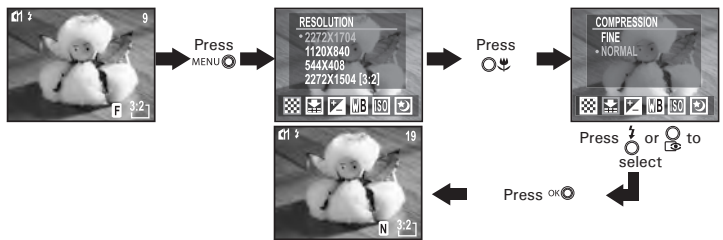

You can also set picture resolution and compression in Auto mode. Set the Mode selector to Auto and turn on the camera.

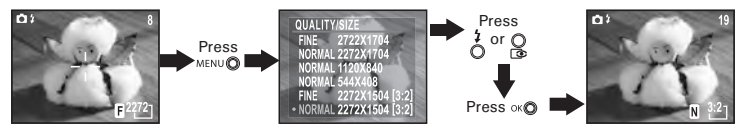

Here are the approximate numbers of pictures you can expect the camera to hold at each setting based on the 16MB internal memory. You can expand the memory with SD card, please refer to **Capacity of SD Card** on page 55 for further detail.

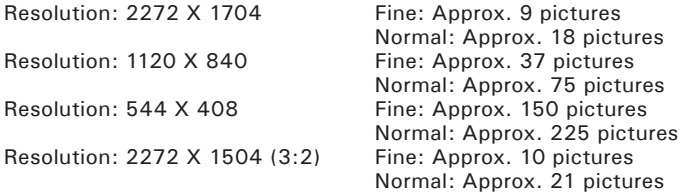

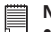

**NOTE:**

- Scene complexity affects a picture's file size. For example, a picture of trees in autumn has a larger file size than a picture of blue sky at the same resolution and quality setting. Therefore, the number of pictures you can store on the camera internal memory or a memory card may vary. The number of pictures on the LCD screen is for reference only.
- Use 2272 X 1504 for printing pictures at 3:2.

## **• Setting Exposure Compensation**

You can adjust the exposure compensation value (EV) within the range of -2EV to +2EV in order to compensate for current lighting conditions. This setting can be used to obtain better result when shooting with backlighting, indirect indoor lighting, a dark background, etc.

Set the Mode selector to Manual and turn on the camera.

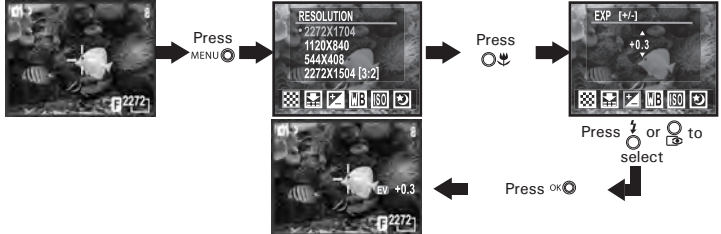

- **NOTE:**
- A higher EV value is best used for light-coloured subjects and backlit subjects. A lower EV value is best for dark-coloured subjects and for shooting outdoors on a clear day.
	- When shooting under very dark or very bright conditions, you may not be able to obtain satisfactory results even after performing exposure compensation.

### **• Setting White Balance**

Selecting the right type of white balance can help to make the colours of a subject appear more natural under the type of lighting that is available.

Set the Mode selector to Manual and turn on the camera.

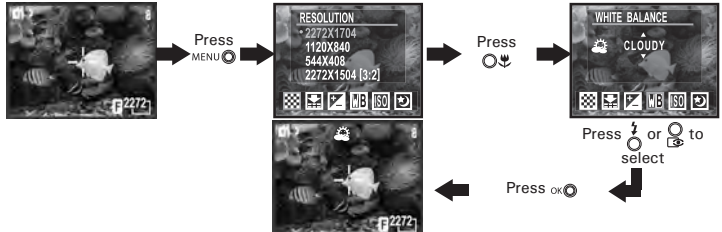

You can also set White balance in Video mode by the follow steps: Set the Mode selector to Video and turn on the camera.

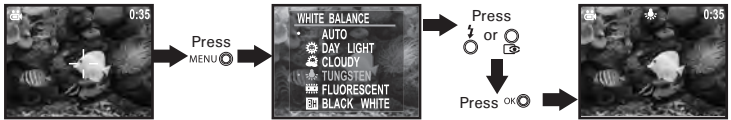

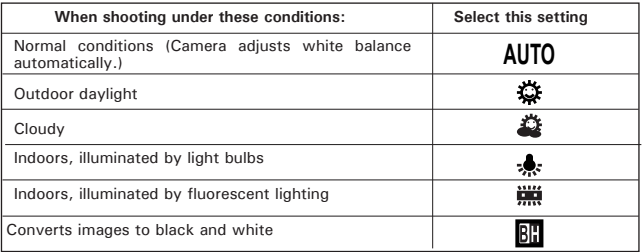

26 Download from Www.SomanualS.com. All Manda Search And Download uide *www.polaroid-digital.com*

## **• Changing the ISO Speed**

This function enables you to change the camera's sensitivity to light by selecting different ISO values. ISO is a measure of how quickly your camera reacts to light. The higher the ISO value, the less the light needed to make an exposure, allowing the same exposure to be achieved with higher shutter speeds or smaller apertures. In a digital camera, higher ISO value allows higher shutter speed, at the expense of mottled or grain appearing in the final picture.

You can change the ISO value according to the following steps: Set the Mode selector to Manual and turn on the camera.

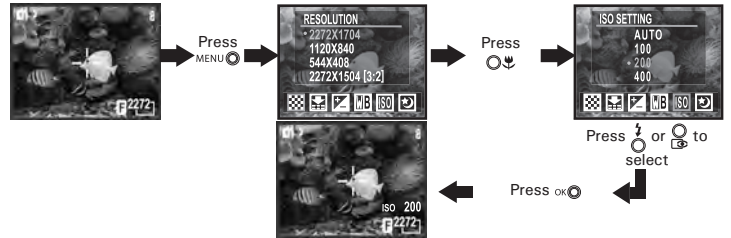

100/200/400: In the same lighting condition, the higher ISO value is, the faster the shutter speed will be.

Auto: The camera's sensitivity is automatically changed by different lighting value or subject brightness.

The ISO value appears on the LCD screen when ISO setting is activated.

## **• Setting the Slow Shutter Mode**

This function enables you to control how long the shutter stays open. The slow shutter mode can be used to photograph bright subjects such as fireworks in a dark place. There are four options in Slow Shutter mode: 1 second, 2 seconds, 4 seconds and 8 seconds.

Set the Mode selector to Manual and turn on the camera.

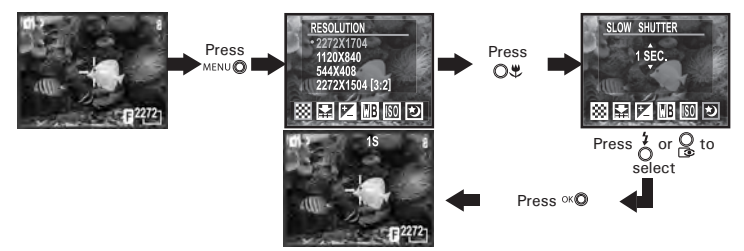

The shutter speed 1S/2S/4S/8S will appear on the LCD screen when selected.

To avoid blurry pictures, place the camera on a flat, steady surface or use a tripod. We recommend the user to use a tripod to keep the camera steady for Slow Shutter Mode.

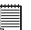

#### **NOTE:**

 $\bar{\mathbb{B}}$  Make sure to activate the Slow shutter function when the environment is too dark, otherwise the camera is out of focus.

## **4 Recording Video Clips**

## **• Recording Video Clips**

Set the Mode selector to Video mode and turn on the camera.

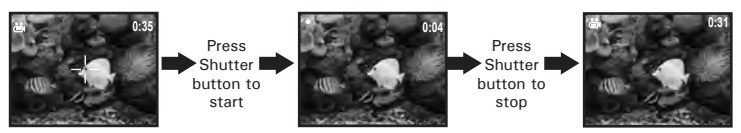

In Video mode, you can record video clips with audio feature, the resolution is set to 320x208 pixels automatically. The Operation LED (green) and the green spot on the LCD screen flash while recording and video length (in seconds) appears on LCD screen. Please note that there is no digital zoom function in Video mode.

You can record video clips for up to approximately 1 minute by using the internal memory.

## **5 Playback**

# **• Playback Picture(s)**

## **Reviewing the pictures**

- 1. Set the Mode selector to Playback.
- 2. Turn on the camera.
- 3. Press Left/Right button to view the pictures taken.

### **Reviewing the pictures in Thumbnail**

You can view up to 9 pictures at a time on the LCD screen by using the Thumbnail function.

- 1. Set the Mode selector to Playback mode.
- 2. Turn on the camera.
- 3. Press Zoom out button, the thumbnail pictures will be shown on the LCD screen and the latest reviewed picture will be highlighted.

#### **Running a slide show**

The Slide Show function enables you to view all the pictures stored in the camera one by one on the LCD screen.

Set the Mode selector to Playback mode and turn on the camera.

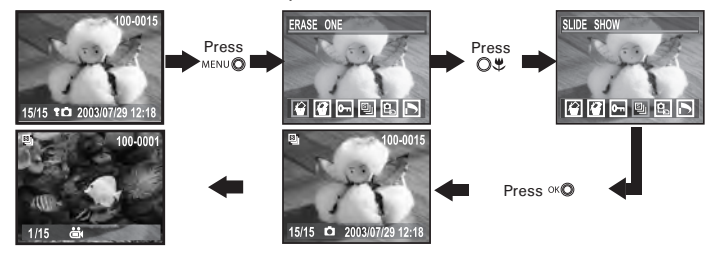

The slide show will automatically run from the first picture taken after you press the OK button. Every pictures will display about 3 seconds. You can press Left/Right button to skip backward or forward. Press OK button again to pause and press Menu button to stop the slide show.

The slide show will keep running as long as there is power supply. We recommend the user to use AC power for long time slide show.

## **• Playing the Video Clip**

- 1. Set the Mode selector to Playback mode.
- 2. Turn on the camera.
- 3. Use Left/Right button to select the video clip you want to play.
- 4. Press OK button to start playing video clip. Press it again to pause.
- 5. Press Menu button to stop.

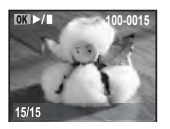

The  $\ddot{a}$  icon is shown on LCD screen when video clip is selected.

## **• Protect the Picture(s) or Video Clip(s) Against Deletion**

Set the Mode selector to Playback mode and turn on the camera.

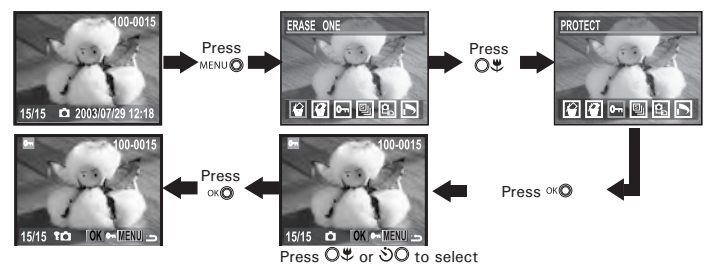

Press Menu button to exit. You can use Left/Right button to select the next picture/video clip during the above operation. Icon  $\overline{Q}$  appears on the information display when you review the protection status of the protected picture/video clip.

## **• Deleting One Picture or Video Clip**

Set the Mode selector to Playback mode and turn on the camera.

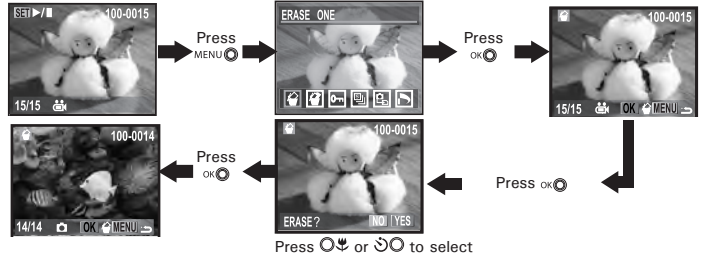

You can use Left/Right button to select the next picture during the above operation. Please note that protected files cannot be deleted.

## **• Deleting All Pictures and Video Clips**

Please note that protected files cannot be deleted. Set the Mode selector to Playback mode and turn on the camera.

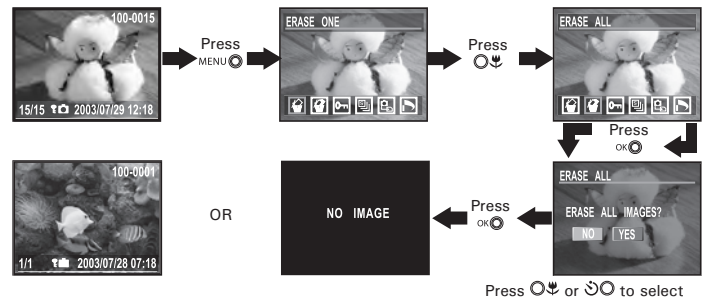

#### **• View pictures and Video clips on a TV Setting the Video Output System**

The video output signal can be switched (NTSC or PAL) to accommodate different signal systems. For example: NTSC for U.S.A., Canada, Taiwan, Japan, etc. and PAL for Europe, Asia (excluding Taiwan), etc. You can change the video output system according to the following steps:

Turn on the camera, set the Mode selector to SET.

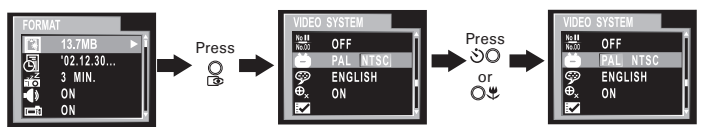

#### **Connecting to a TV**

When the camera is connected to a TV, the LCD screen is not active and the TV screen now performs as the LCD screen.

- 1. Connect the camera to a TV via the video cable (supplied) as illustrated.
- 2. Set the TV to "Video" mode.
- 3. When the mode selector is set to Auto/Manual, you can preview the picture you want to take on the TV screen.
- 4. When the mode selector is set to Playback, you can review all the pictures stored in the camera on the TV.

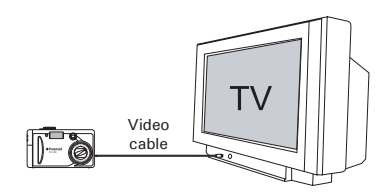

**NOTE:** 罥

• One end of the TV cable is a USB plug. Please connect this USB plug to the camera and the other end of the cable to the TV.

• It is recommended to use AC adaptor when the camera is connected to TV.

*Polaroid* **PDC 4350** *Digital Camera User Guide 35* Download from Www.Somanuals.com. All Manuals Search And Download.*www.polaroid-digital.com*

#### **• Using the SD (Secure Digital) card**

Your camera comes with approximately 16MB of built-in flash memory for storing pictures/video clips. You can expand the memory using a commercially available SD card (up to 256MB). The camera senses whether a memory card is inserted, and automatically saves pictures accordingly. Note that you cannot save pictures to built-in flash memory while a memory card is installed in the camera.

#### **Memory Card Precautions**

- 1. Use only an SD memory card with this camera. Proper operation is not guaranteed when any other type of card is used.
- 2. Electrostatic charge, electrical noise, and other phenomena can cause data corruption or even loss. Always make sure that you always back up important data on other media (MO disc, computer hard drive, etc.).
- 3. If a memory card starts to behave abnormally, you can restore normal operation by reformatting it. However, we recommend that you always take along more than one memory card whenever using the camera far away from the home or office.
- 4. We recommend that you format a memory card before using it for the first time after purchasing it, or whenever the card you are using seems to be the cause of abnormal pictures. Remember to format a memory card if it was used in another digital camera or other devices.

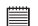

#### **IMPORTANT!**

- $\blacksquare$  Make sure you turn off the camera before inserting or removing a memory card.
	- Be sure to orient the card correctly when inserting it. Never try to force a memory card into the slot when you feel resistance.
	- SD memory cards have a write protect switch, which you can use to protect against accidental deletion of picture data. "Whenever you want to record, format or delete item in the SD Card, you must disable write protection."

#### **Inserting the SD Card**

Turn off the camera and open the battery door as illustrated. Insert the SD card ensuring the card is inserted correctly as illustrated. Close the SD card door. Make sure that the terminal of the memory card is facing the front of the camera.

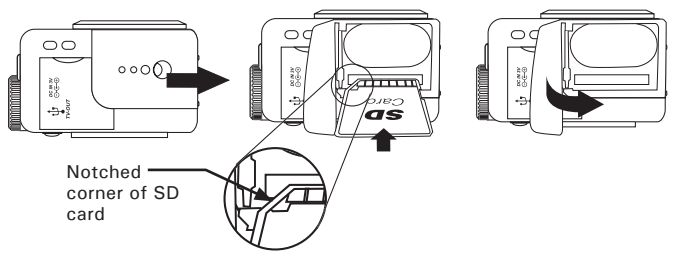

#### **Removing the SD Card**

To remove the SD card, turn off your camera , open the SD card door, gently push the SD card inwards and then release it. The SD card will eject out from the SD card door as illustrated.

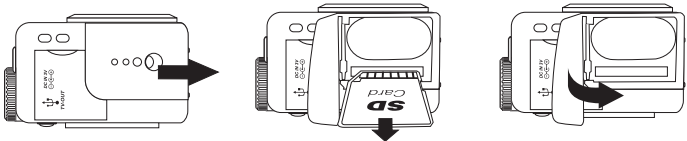

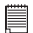

#### **IMPORTANT!**

- **EXECUTE INFURIANIES**<br>• Never insert any other objects besides a SD memory card into the camera's card slot. Doing so creates the risk of damaging the camera and card slot.
	- Make sure that the terminal of the memory card is facing towards the front of the camera.
	- Should water or any foreign objects ever get into the card slot, immediately turn off the camera, remove the batteries or disconnect the AC adaptor, and contact your dealer or nearest service provider.

## **• Copy Internal Memory pictures to a Memory Card**

Turn off your camera and insert a SD (Secure Digital) Card into the Card Slot.

Set the Mode selector to Playback mode and turn on the camera.

ONE- A selected picture in internal memory will be copied to a memory card.

ALL - All pictures in internal memory will be copied to a memory card.

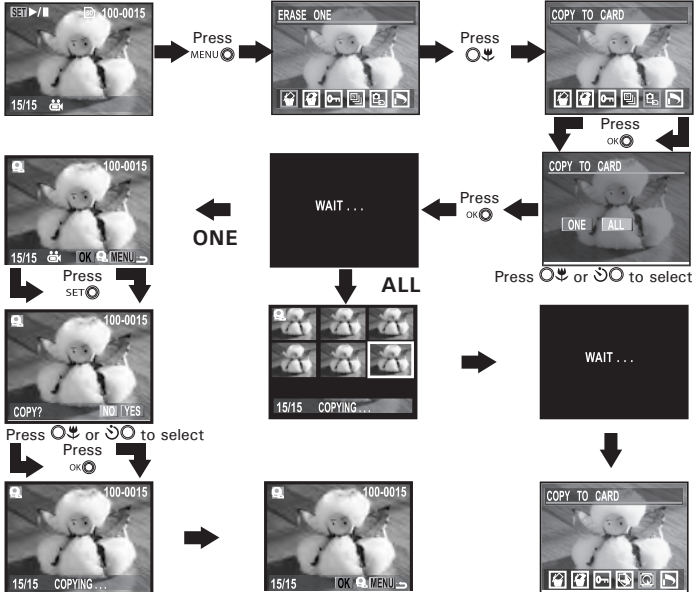

Press Menu button to exit to normal Playback mode. Please note that you cannot copy picture(s) from memory card to internal memory.

38 Download from Www.SomanualS.com. All Manda Search And Download uide *www.polaroid-digital.com*

## **• To Print Selected Picture**

Set the Mode selector to Playback mode.

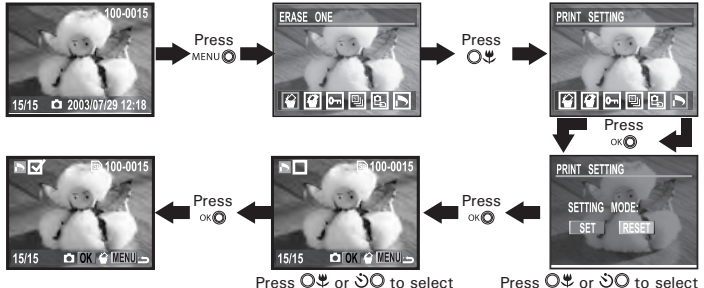

Press OK button to deselect a selected picture. You can select "Reset" to deselect all selected pictures in above operations. Press Menu button to exit and return to normal playback mode.

**NOTE:** You cannot select video clips.

## **• DPOF (Digital Print Order Format)**

The letters "DPOF" stand for "Digital Print Order Format", which is a format for recording on a memory card or other medium which digital camera images should be printed and how many copies of the image should be printed. Then you can print on a DPOF-compatible printer or at a professional print service from the memory card in accordance with the file name and number of copies settings recorded on the card. With this camera, you should always select images by viewing them on

the LCD screen. Do not specify images by file name without viewing the file contents.

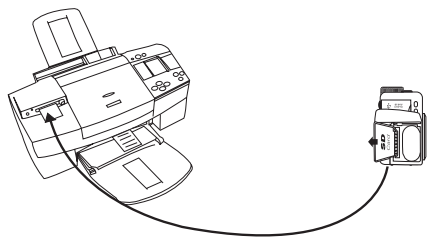

**IMPORTANT!** DPOF print settings can be configured for images on a memory card only, not for images in the camera's built-in memory. To configure DPOF print settings for images in the camera memory, you need to copy the images to a memory card first.

## **• P.I.M. (PRINT Image Matching)**

This camera supports PRINT Image Matching. Images recorded with it include information about the mode setting, camera setup, etc. When you print an image on a printer that supports PRINT Image Matching, the printer reads this data and adjusts the printed image accordingly, so your image comes out just the way you intended when you recorded them. See the documentation that came with your printer for full details about PRINT Image Matching.

Now your digital camera and your printer can speak the same language. PRINT Image Matching technology ensures that PRINT Image Matchingenabled digital cameras and printers work together perfectly to produce the best possible prints. Through this innovative technology, the printer is able to instantly identify the print specific information for each image captured, to provide superior colour, quality and detail in every print. For more detailed information, please go to the PRINT Image Matching website http://www.printimagematching.com.

## **• To Format a Memory Card**

Formatting a memory card deletes all data already stored on it. Set the Mode selector to SET mode. Turn on the camera.

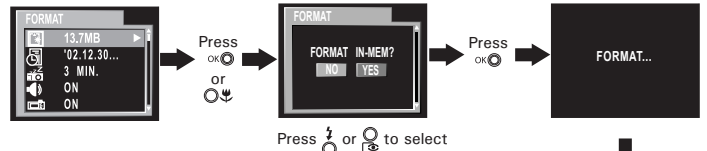

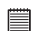

- **IMPORTANT!**<br>• You can format a memory card on the camera or on a computer. However formatting a memory card on a computer takes much longer.
- Note that data deleted by a format operation cannot be recovered. Make sure you do not have any useful data currently stored on a memory card before you format it.

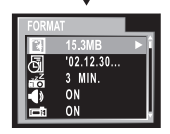

• Formatting a memory card destroys all the pictures, even those are protected.

## **7 Installing the Software onto a Computer**

#### **• Installing the software** *For Windows® Users:* **PC**

- **IMPORTANT!** Please backup all the necessary data before any driver/software installation.
- The CD-ROM is tested and recommended to use under English Windows OS.

**IMPORTANT! (For Windows® 98SE)** Windows® 98SE needs to install the **PDC 4350** Driver for Mass Storage function. You must install this driver before plugging in the camera.

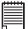

#### **IMPORTANT! (For Windows® ME, 2000, XP)**

Directly plug-in the camera to transfer and play the pictures and video clips. There is no need to install the camera driver.

- 1. Before you begin, close all other software applications open on your computer.
- 2. Insert the CD supplied into the computer CD-ROM Drive.
- 3. The CD User Interface Screen will automatically launch.
- 4. With the mouse, click on each software interface button in turn and follow the on screen instructions.

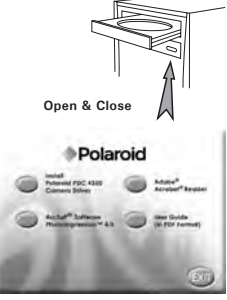

## **NOTE:**

If the setup screen doesn't appear after loading the CD, then you can manually start it by double-clicking the "My Computer" Icon on your desktop, then doubleclicking the icon for the CD-ROM drive. When the CD-ROM window opens, double-click the "INSTALL-E.EXE" icon.

- 1. Before you begin, close all other software applications opened on your computer.
- 2. Insert the CD supplied into the computer CD-ROM Drive.
- 3. Double click the CD-ROM icon "Polaroid".
- 4. Install the software included.

#### **• Software Included with Your Camera PDC 4350** *Driver Plug & Play removable disk*

Easy to use, just plug the camera to a computer and use it as a removable disk. Use the Arcsoft® software suite to edit and print the Pictures.

#### **ArcSoft PhotoImpression™ 4.0** *Picture Editing Software*

ArcSoft PhotoImpression™ is an easy to use digital video and imageediting program. This program enables users to upload still image and movie clips store in your camera. You could also edit and retouch your photos, then add special effects or place them in cards, calendars, frames and fantasy templates. ArcSoft PhotoImpression™ also includes a wide variety of printing options.

#### **Adobe® Acrobat® Reader** *.PDF File Reading Software*

Adobe® Acrobat® Reader lets you view and print Adobe Portable Document format (PDF) files on all major computer platforms, as well as fill in and submit Adobe PDF forms online.

## **• Computer System Requirements**

For acceptable picture transfer and editing performance, we recommend the following minimum requirements;

# *For Windows® Users* **PC**

- Compatible with Microsoft® Windows® 98SE, Me, 2000 or XP
- Pentium® II 333MHz or equivalent processor
- 64MB RAM (128MB recommended)
- USB Port
- 200MB free disk space
- Colour monitor with high colour (16-bit) graphic capability or higher
- CD-ROM drive
- Standard mouse and keyboard
- Stereo speakers

#### *For Macintosh® Users* **MAC**

- PowerPC® Processor
- Mac™ OS Version 9.0, 9.1 or X
- USB Port
- 64MB RAM (128MB recommended)
- 150MB Free disk space
- Colour monitor with high colour (16-bit) graphic capability or higher
- CD-ROM drive
- Standard mouse and keyboard
- Stereo speakers

## **8 Transferring Pictures and Video Clips to a Computer**

## **• Before you transfer pictures**

**IMPORTANT!**

**Before you transfer your pictures make sure you have installed the Polaroid PDC 4350 Camera Driver from the CD. Please refer to "Installing the Software onto a Computer" on page 43.**

### **• Connecting to Your Computer**

Connecting with the USB Cable.

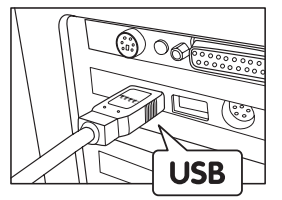

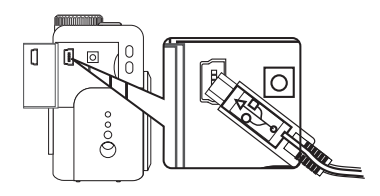

- 1. Turn the camera Off.
- 2. Plug the labelled end  $\stackrel{\bullet}{\leftrightarrow}$  of the USB cable into the socket marked  $\leftarrow$  on your computer.
- 3. Plug the other end of the USB cable into the port on your camera.
- 4. Turn on the camera and an interface "New Hardware Found" will show on the computer desktop.
- 5. A removable disk drive wil be installed onto your computer automatically.
	- - **NOTE:** It is recommended to use AC adaptor when the camera is connected to a computer.

# **• Transferring Pictures/Video Clips**

#### *For Windows® I Isers*

## **NOTE:**

- You can transfer pictures/video clips in any mode.
- 1. Turn on the camera
- 2. Connect the camera to a computer via the USB cable.
- 3. Double click on "My Computer" on your PC desktop and you will see a "Removable Disk" drive.
- 4. Double click "Removable Disk" -> double click "DCIM"-> double click any directory folder under "DCIM".
- 5. All the pictures, video clips are in the directory folder. Highlight the pictures and video clips and drag them to a folder of your choice. You can also create sub folders to group them or use the Arcsoft software to edit and manage the pictures or video clips.

### *For Macintosh® Users*

#### **NOTE:**

- For MAC user, directly plug-in the camera, no need to install the driver.
- 1. Turn on the camera
- 2. Set the camera to Playback mode.
- 3. Connect the camera to MAC via the USB cable, the systems will automatically recognize the MASS STORAGE drive. (System will automatically create a Mass Storage named "INTERNAL"/ "EXTERNAL")

- **NOTE:**  This Drive name will vary from different version of MAC OS system.
- 4. Double click the folder "INTERNAL"/"EXTERNAL" to enter sub-folder "DCIM".
- 5. Double click the folder "DCIM" and then any subfolder inside.
- 6. You can copy the pictures and video clips from this directory folder and paste to the hard disk.

## **9 Troubleshooting Problems**

### **• Troubleshooting**

The troubleshooting guide is designed to help you. If problems continue, please contact your local customer support hot line. See your registration card for help line contact details. *For Windows® Users:* **PC**

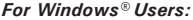

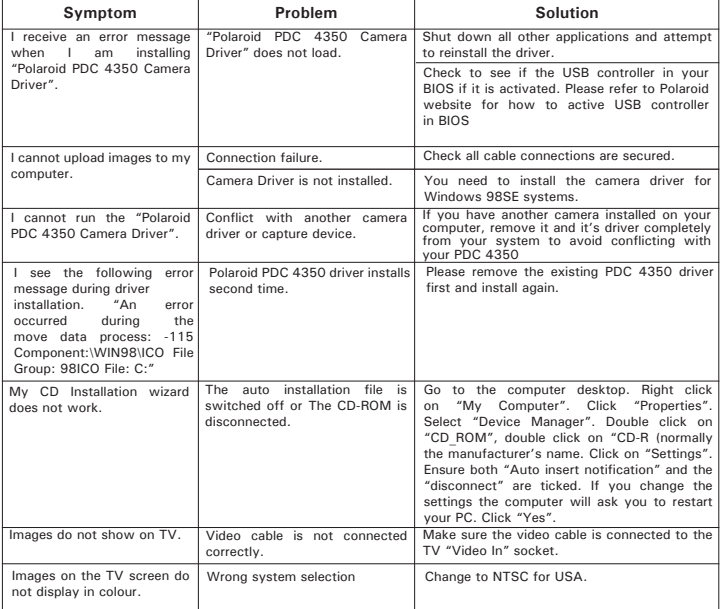

#### $^{48}$  Download from Www.SomanualS.com. All Manda & Search And Download *uide www.polaroid-digital.com*

## *For Windows® and Macintosh® Users:* **PC MAC**

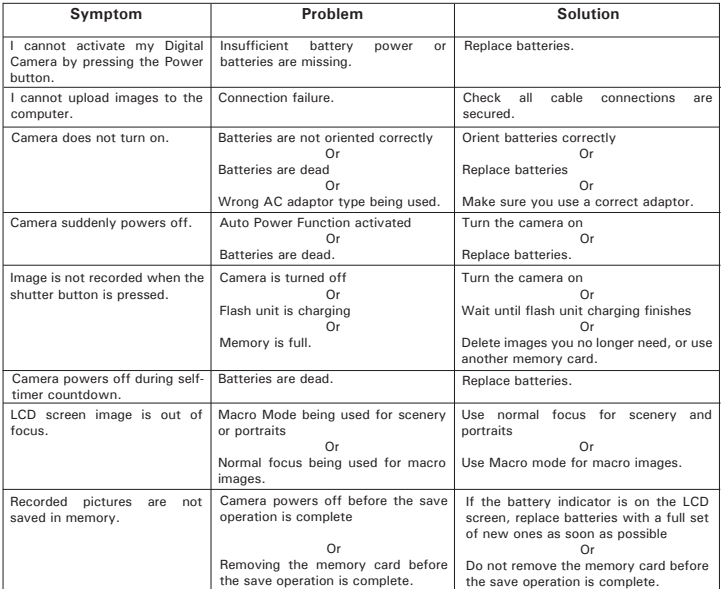

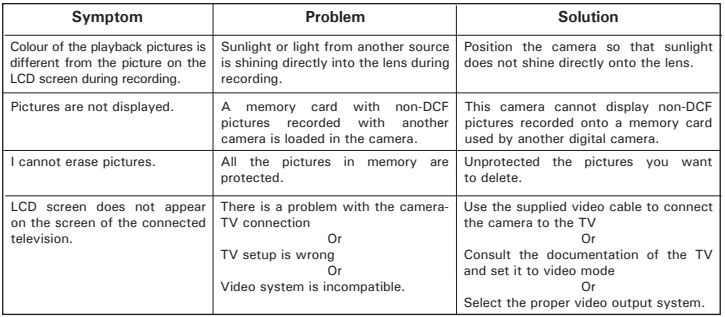

**Please also refer to the help files & User Guides that accompany the enclosed applications.**

**For further information and support, please visit our website: http:// www.polaroid-digital.com**

## **10 Getting Help**

### **• Polaroid-digital Online Services**

Website: http://www.polaroid-digital.com

# **• ArcSoft Software Help**

ArcSoft HQ Support Centre Tel: 1-510-979+5520<br>
(Fremont California CA) Fax: 1-510-440-1270 (Fremont California, CA)<br>Tel: 1-800-762-8657 (toll free number) Fax: 1-510-440-1270 E-mail: support@arcsoft.com

**For China**<br>**ArcSoft China Support Centre (Beijing) ArcSoft Japan Support Centre (Tokyo)** ArcSoft China Support Centre (Beijing)<br>Tel: 8610-6849-1368 Tel: 8610-6849-1368<br>Fax: 8610-6849-1367<br>Fax: +81-03-5816-4730 Fax: 8610-6849-1367 Fax: +81-03-5816-4730

ArcSoft Australian Support Centre **Africa & Rest of the World**  $(Baulkham Hills, New South Wales)$  ArcSoft Tel: 61.(2) 9899-5888 Tel: 61 (2) 9899-5888<br>Fax: 61 (2) 9899-5728 E-mail: support@supportgroup.com.au

# **For South & Central America**<br>Tel: 1-510-979+5520

E-mail: latlnsupport@arcsoft.com

Web: http://www.mds2000.co.jp/ arcsoft E-mail: japan@arcsoft.com and support@mds2000.com

# **For Oceania For Europe/Middle East/**

Tel: +353-(0) 61-702087<br>Fax: +353-(0) 61-702001 E-mail: europe@arcsoft.com

Visit http://www.arcsoft.com for technical support and frequently asked questions (FAQ's).

## **11 Appendix**

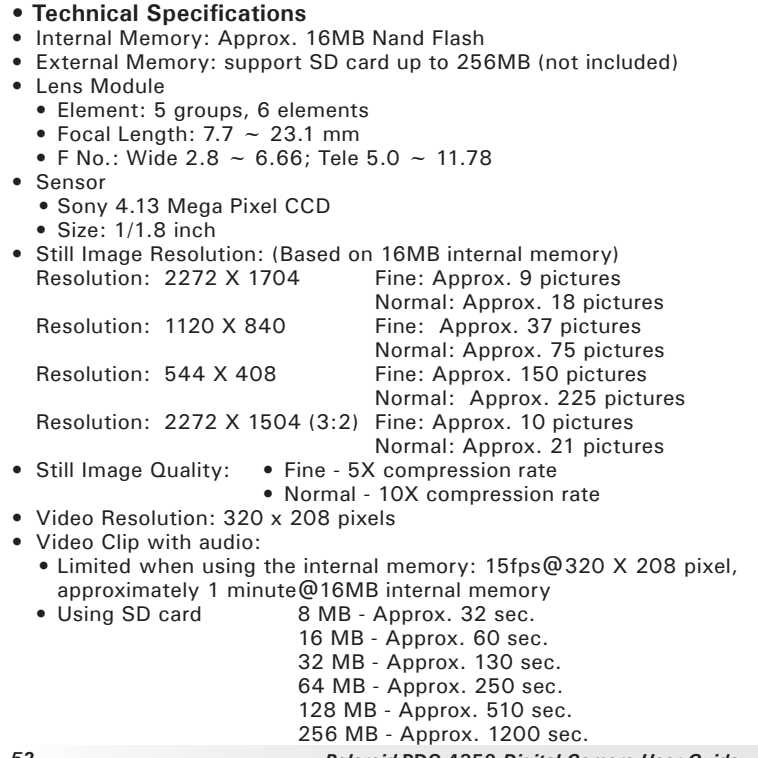

*52* Download from Www.SomanualS.com. All Manda Search And Do Warda Guide *www.polaroid-digital.com*

- Self Timer:
	- 2 or 10 seconds with beep sound
- ISO: Auto, 100, 200 or 400
- Playback Mode: Single/9 Thumbnail pictures
- File Format:
	- Still Image Still: EXIF 2.1 compatible format (JPEG compression) DCF compatible. Support DPOF, PIM
	- Video Clip AVI format
- Digital Zoom
	- Capture Mode: up to 2X continuous
	- Playback Mode: up to 8X, scollable
- Optical Zoom

Preview mode: up to 3X, continuous

- Focusing
	- Auto focus with macro mode
- Focus Range
	- Normal focus:18 inches to ∞ (45cm to ∞)
	- Macro focus Telephoto:  $14 \approx 22$  inches  $(35 \approx 55)$ CM) Wide:  $6 \approx 24$  inches (15  $\approx 60$  CM)

(The focusing range is the distance from the lens surface to the subject)

- Built-in Flash
	- Flash Modes -AUTO, OFF, ON, Red-eye reduction
	- Flash Range Wide: 2.6  $\sim$  9 feet (0.8  $\sim$  2.7 metres)
		- Telephoto: 2.6  $\sim$  6.7 feet (0.8  $\sim$  2 metres)
- Low Battery indicator
	- 3 levels, Full, Low and Exhausted
- Weight
	- Approximately 160g excluding batteries
- Auto Power Off: Off, 1/3/5 minute(s)
- LCD Screen
	- 1.5" TFT colour panel
- Input/Output Terminal
	- USB port, AC adaptor connector, Video Out (NTSC/PAL)
- Power Supply
	- 3.3 V, centre positive, 2.0A Adaptor (not included)
	- 2 x AA Lithium Batteries (included)
- Operating System:
	- For Windows® Users: Microsoft® Windows® 98SE, ME, 2000 or XP
	- For Macintosh® Users: Mac® OS Version 9.0, 9.1 or X.

## **• Capacity of SD Card**

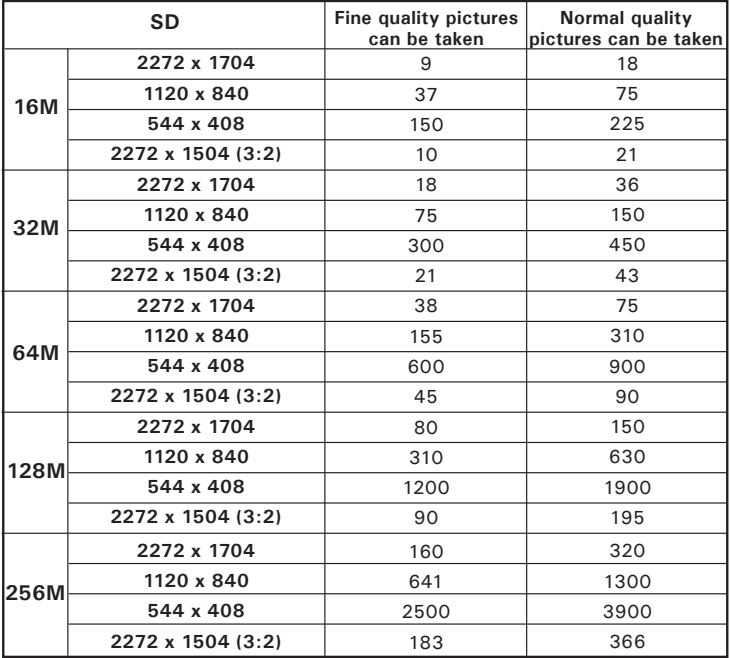

**NOTE:** Scene complexity affects a picture's file size. For example, a picture of trees in autumn has a larger file size than a picture of blue sky at the same resolution and quality setting. Therefore, the number of pictures you can store on a memory card may vary.

#### *Polaroid* **PDC 4350** *Digital Camera User Guide 55* Download from Www.Somanuals.com. All Manuals Search And Download.*www.polaroid-digital.com*

#### **• Uninstalling Polaroid PDC 4350 driver** *For Windows® 98SE Users:* **PC**

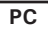

**STATE** 

**NOTE:** 

The following driver uninstall procedure is for Windows 98SE users only because only Windows 98SE needs to install the PDC 4350 driver.

- 1. Open Add/Removable Program Properties in Control Panel and select "PolaroidPDC4350" program, then click Add/Remove .
- 2. The following dialog box appears, click "OK" to confirm removing the camera driver.
- 3. The uninstallation program runs automatically, please restart your computer when it is finished.

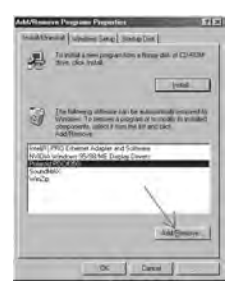

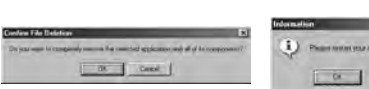

## **• Camera Default Settings**

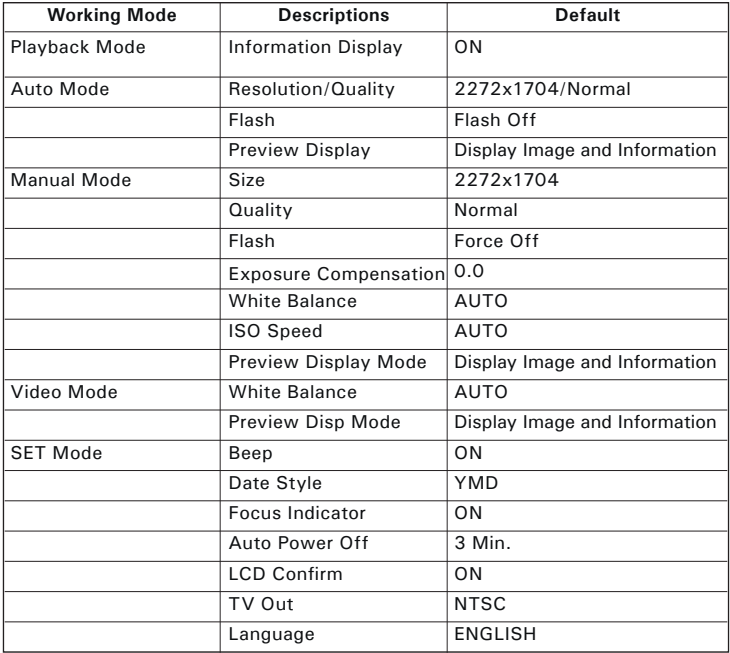

#### **• Using your batteries WARNINGS!**

- For acceptable battery life and to make sure your camera operates dependably, do not use alkaline batteries.
- Your camera can use the following battery types:
	- Two 1.5 volt AA lithium batteries
	- One CRV3 Lithium Battery
	- Two 1.2 volt,1800 mAh (or higher) AA Nickel Metal Hydride (Ni-MH) rechargeable batteries
- Batteries should be replaced by an adult.
- Do not mix different types of batteries or new and used batteries.
- Use recommended or equivalent type of batteries only.
- Insert the batteries with the correct polarity.
- Remove exhausted batteries from the camera immediately.
- Do not short the supply terminals.
- 
- Do not dispose the batteries in fire.<br>• Bemove batteries from the camera when not in use.
- Batteries life varies depends on the camera usage. These instructions should be retained for future reference.

## **• Tips, Your Safety & Maintenance**

Your Camera should only be operated within the following environmental conditions;

- 41 104º Fahrenheit; 5 40º Celsius
- 20% 85% relative humidity, non condensing

Battery life or image quality may be affected outside these conditions.

#### **AC Adaptor**

The AC Adaptor carries voltage which can be dangerous if live parts are exposed.

We recommend that you regularly examine the AC adaptor for any breakage. NEVER try to repair or open the AC adaptor.

# **Camera Cautions**

- NEVER immerse any part of the Camera or its accessories into any fluid or liquid.
- ALWAYS disconnect the Camera from your PC or TV before cleaning it.
- ALWAYS remove dust or stains with a soft cloth dampened with water or neutral detergent.
- NEVER place hot items on the surface of the Camera.
- NEVER attempt to open or disassemble Camera as this will affect any warranty claim.

## **• Regulatory Information**

#### **FCC Notice**

This device complies with Part 15 of FCC Rules. Operation is subject to the following two conditions: (1) This device may not cause harmful interference, and (2) This device must accept any interference received, including interference that may cause undesired operation.

Warning: Changes or modifications to this unit not expressly approved by the party responsible for compliance could void the user's authority to operate the equipment.

NOTE: This equipment has been tested and found to comply with the limits for Class B digital device, pursuant to Part 15 of the FCC Rules. These limits are designed to provide reasonable protection against harmful interference in a residential installation. This equipment generates, uses and can radiate radio frequency energy and, if not installed and used in accordance with the instructions, may cause harmful interference to radio communications.

However, there is no guarantee that interference will not occur in a particular installation. If this equipment does cause harmful interference to radio or television reception, which can be determined by turning the equipment off and on, the user is encouraged to try to correct the interference by one or more of the following measures:

- Reorient or relocate the receiving antenna.
- Increase the separation between the equipment and receiver.
- Connect the equipment into an outlet on a circuit different from that to which the receiver is needed.
- Consult the dealer or an experienced radio/TV technician for help.

Shielded cable must be used with this unit to ensure compliance with the Class B FCC limits.

Under the environment with electrostatic discharge, the product may malfunction and require user to reset the product.

UK 1103 Download from Www.Somanuals.com. All Manual<sup>2a</sup>ร้eAlen And BJbคิปปฏิวัติ

Free Manuals Download Website [http://myh66.com](http://myh66.com/) [http://usermanuals.us](http://usermanuals.us/) [http://www.somanuals.com](http://www.somanuals.com/) [http://www.4manuals.cc](http://www.4manuals.cc/) [http://www.manual-lib.com](http://www.manual-lib.com/) [http://www.404manual.com](http://www.404manual.com/) [http://www.luxmanual.com](http://www.luxmanual.com/) [http://aubethermostatmanual.com](http://aubethermostatmanual.com/) Golf course search by state [http://golfingnear.com](http://www.golfingnear.com/)

Email search by domain

[http://emailbydomain.com](http://emailbydomain.com/) Auto manuals search

[http://auto.somanuals.com](http://auto.somanuals.com/) TV manuals search

[http://tv.somanuals.com](http://tv.somanuals.com/)